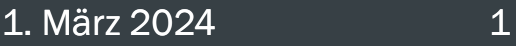

# Anleitung zur Erstellung des zahlenmäßigen Nachweises (Zwischennachweis 2023)

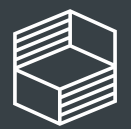

bchschullehre

# Allgemeine Informationen

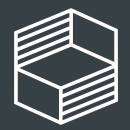

### Allgemeine Hinweise zum zahlenmäßigen Nachweis

Anhand des zahlenmäßigen Nachweises belegen Sie für das abgelaufene Kalenderjahr, dass die ausgegebenen Fördermittel zur Erreichung Ihrer Projektziele notwendig waren und Sie dabei sowohl wirtschaftlich als auch sparsam gehandelt haben. Durch die Stiftung erfolgt eine kursorische Prüfung. Bei Auffälligkeiten kann eine beleghafte Tiefenprüfung erfolgen.

Für den zahlenmäßigen Nachweis nutzen Sie unbedingt die auf der Webseite unter "Downloads" bereitgestellte Vorlage.

### GENERELL:

- Fördermittel aus 2023, die Sie bis 31.03.2024 verausgabt haben, sind diesem Zwischennachweis 2023 zuzuordnen!
- Alle Abweichungen vom Finanzierungsplan bitte beim jeweiligen Ausgabenposten begründen.
- Sie müssen keine Belege einreichen. Diese fordern wir nur anlassbezogen im Falle einer vertieften Prüfung an.

### VORGEHEN:

Wir empfehlen Ihnen eine chronologische Bearbeitung entlang der Tabellenblätter in der Excel-Datei.

Nach dem Ausfüllen des zahlenmäßigen Nachweises sind Eintragungen im StIL-Portal vorzunehmen (Folie 18). Dazu empfehlen wir Ihnen die Anleitung "Zwischennachweis 2023/Rückzahlungen im StIL-Portal", damit Sie den Zwischennachweis abschließen können.

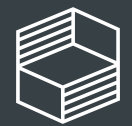

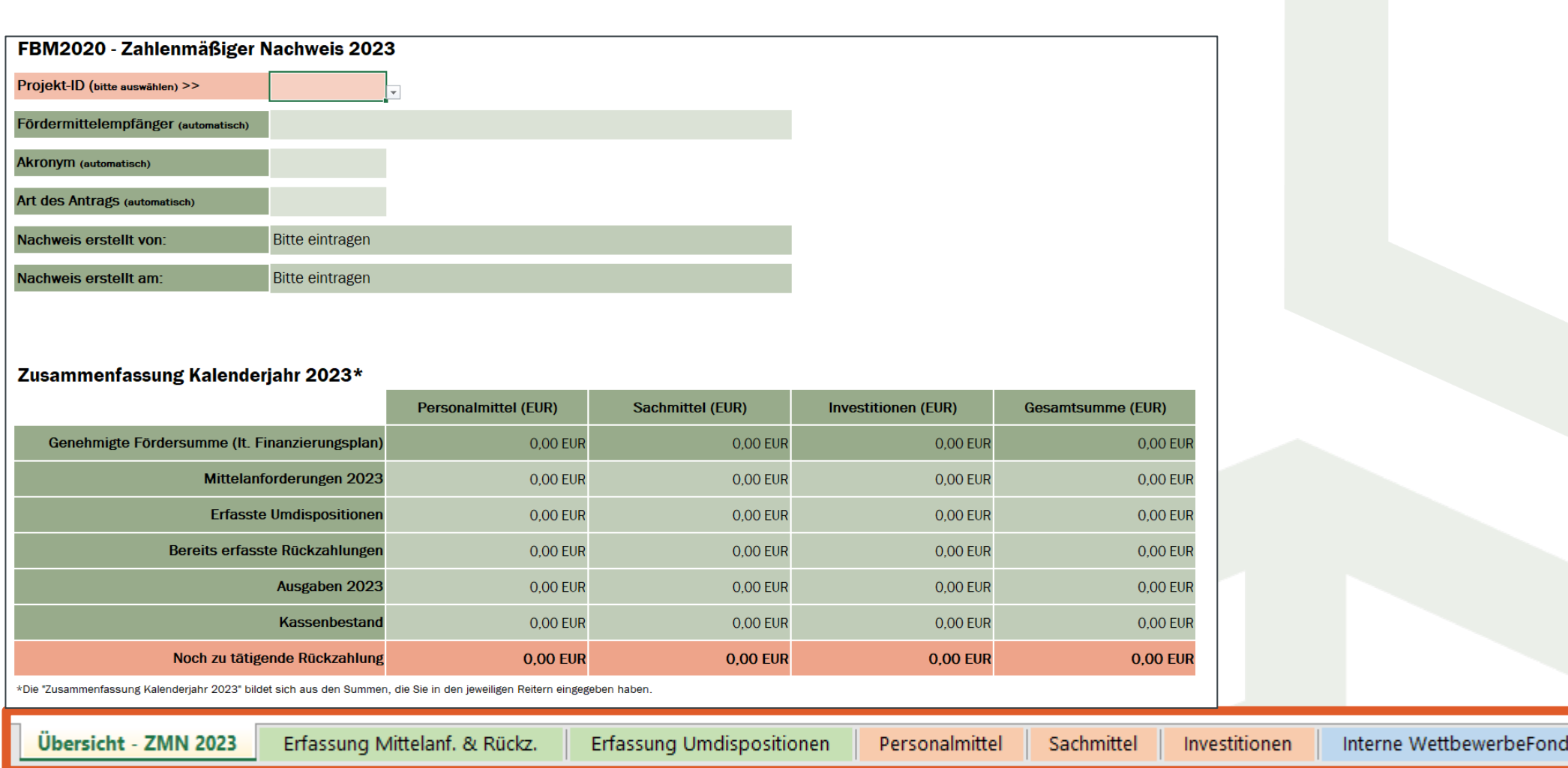

## Aufbau des zahlenmäßigen Nachweises

- Übersicht ZMN 2023
- Mittelanforderung & Rückzahlung
- Umdispositionen
- Personalmittel
- Sachmittel
- **Investitionen**
- Interne Wettbewerbe (nur Förderung "FBM 2020")

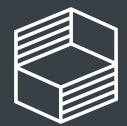

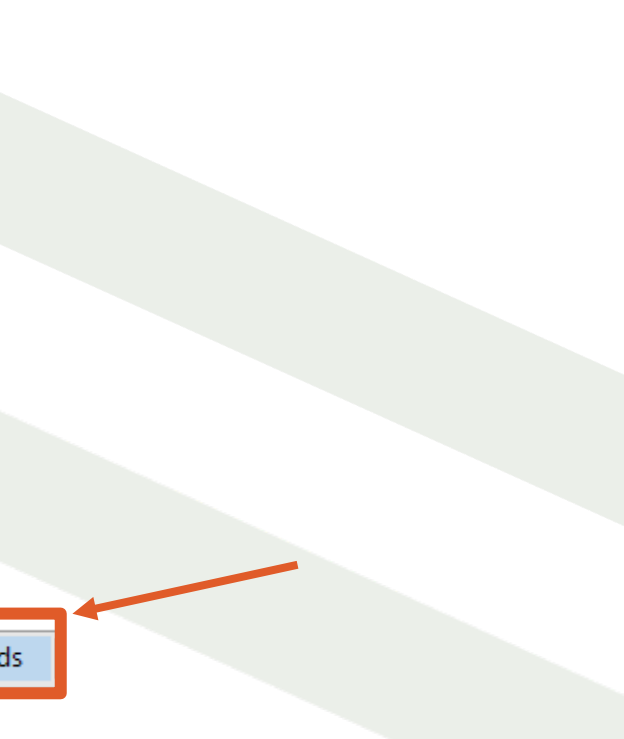

#### 1. März 2024

Die Excel-Vorlage besteht aus mehreren Tabellenblättern, in die Sie Informationen eintragen:

# Reiter Übersicht

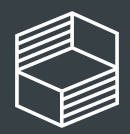

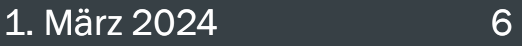

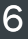

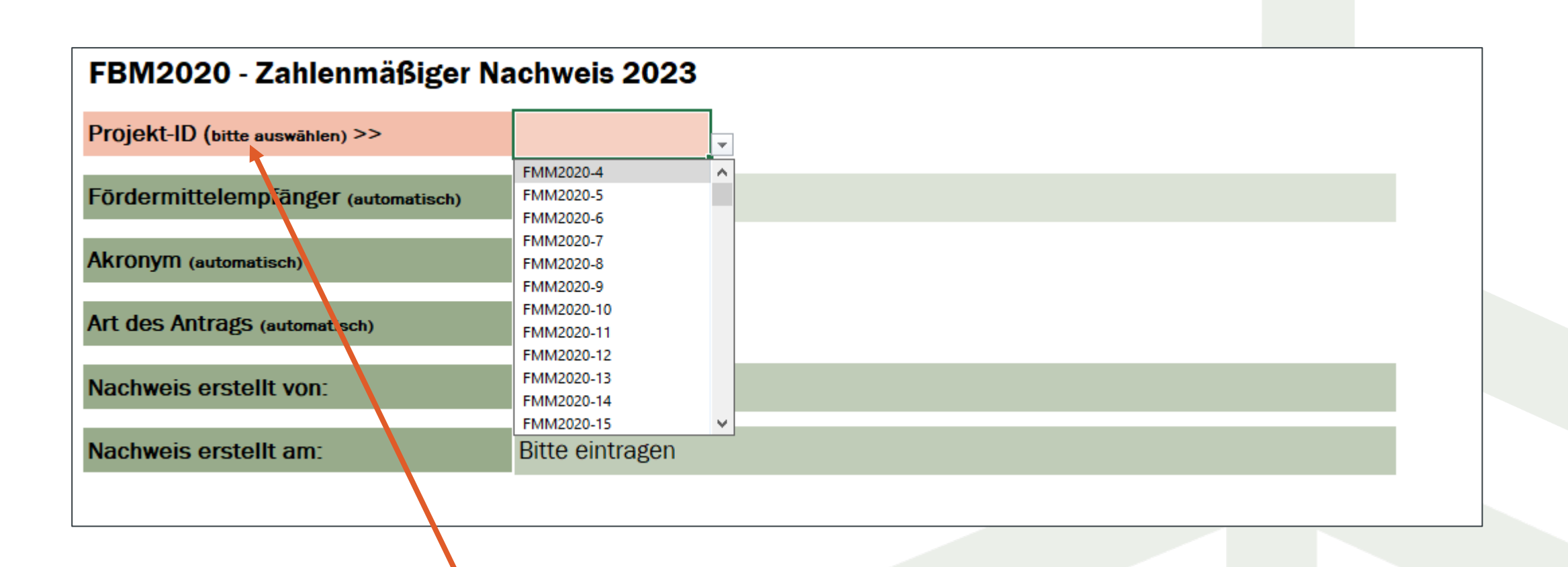

## "Übersicht"

Wählen Sie hier Ihr Projekt aus, die nachfolgenden drei Zeilen füllen sich dann automatisch. Geben Sie noch Ihren Namen und das Datum der Erstellung ein.

Weitere Eingaben sind auf diesem Tabellenblatt nicht möglich. Summen im Bereich "Zusammenfassung Kalenderjahr 2023"werden automatisch durch Ihre Eingaben in den nachfolgenden Tabellenblättern übernommen.

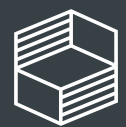

Stiftung nnovation in der **Hochschullehre** 

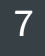

# Reiter Mittelanforderungen & Rückzahlungen

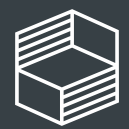

Stiftung nnovation in der **lochschullehre** 

Hier bitte nur die Rückzahlungen eintragen, für die Sie von StIL bereits eine Zahlungsaufforderung erhalten haben. Rückzahlungen aus dem Zwischennachweis 2022 sind nicht relevant.

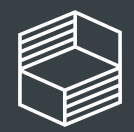

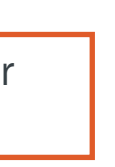

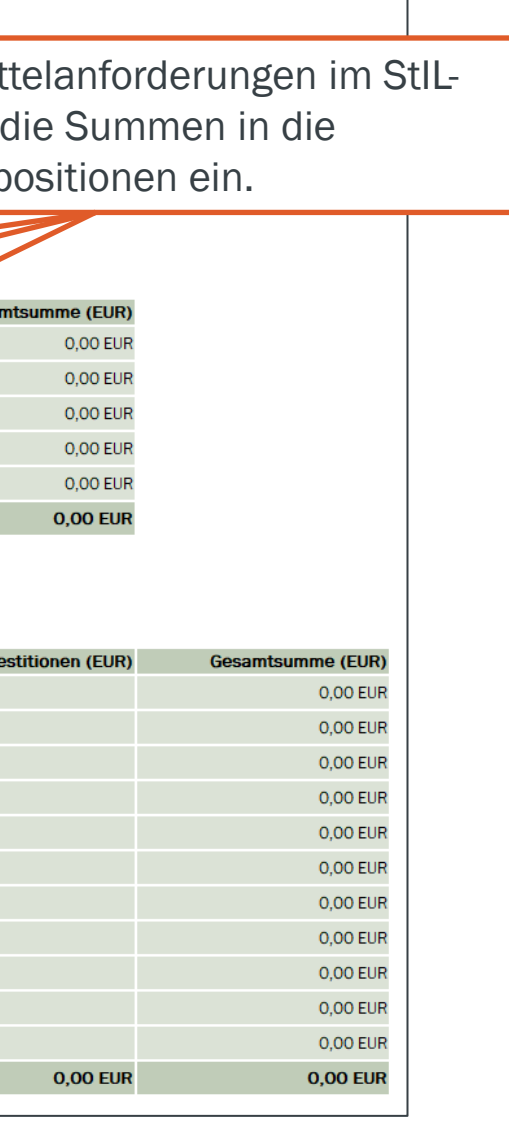

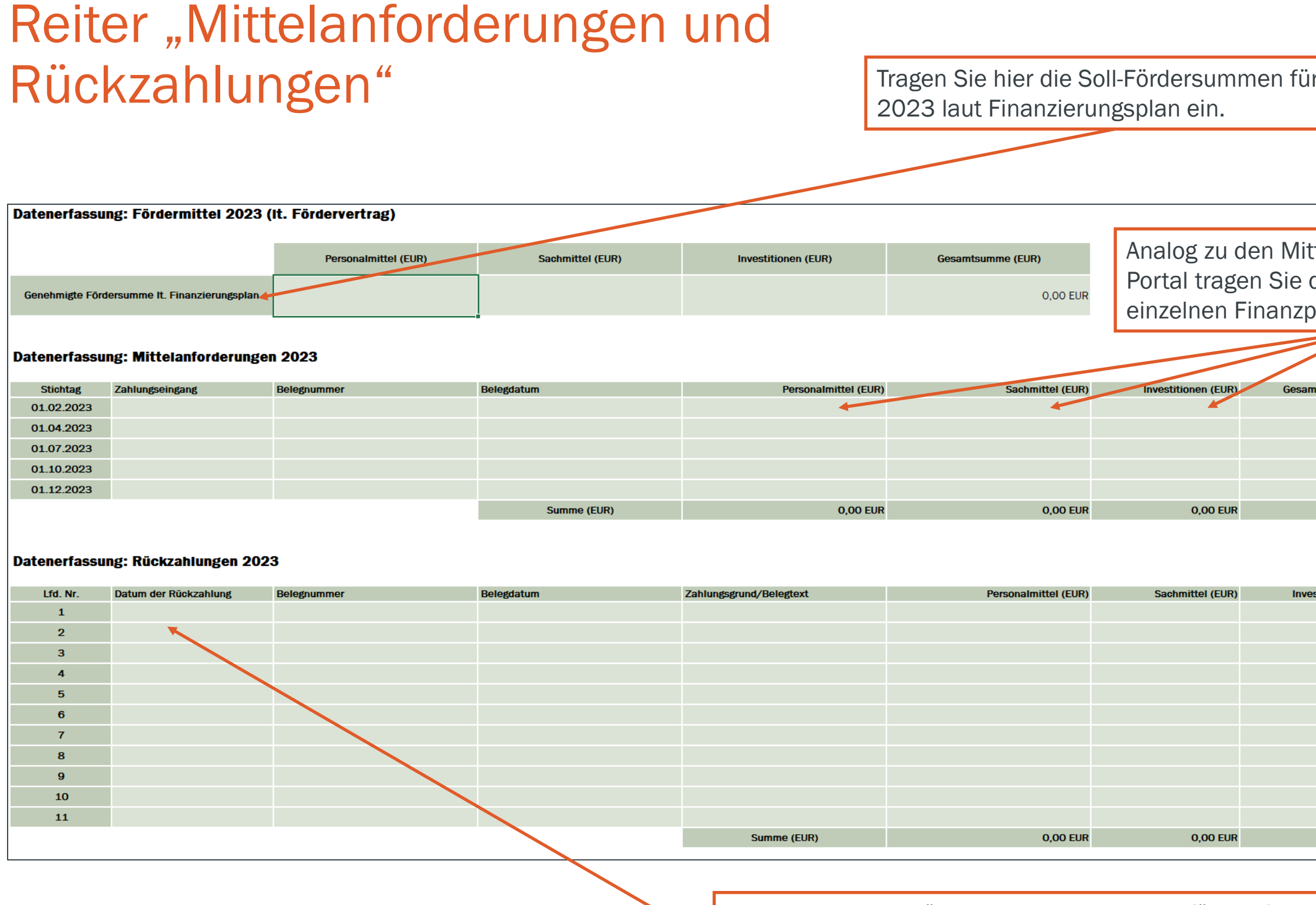

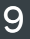

# Reiter Umdispositionen

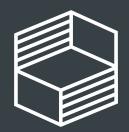

#### **Begründung**

erlauf wurde deutlich, dass die g von VR-Brillen weniger der ing dient, als die Durchführung eines n Workshops. Dafür wurden enschlägige n auf Honorarbasis beschäftigt. tzkabine nicht leiferbar, Umdisposition um ögerung auszugleichen und Projektziele zu erreichen.

wendig zur flexiblen Projektsteuerung s dokumentieren, Protokolle schreiben r über Open Access zugänglich. konnte nicht besetzt werden,

ion in lieferbare Artikel, die aufgrund r Preise teurer waren als geplant und zur der Projektziele notwendig sind.

# Reiter "Umdispositionen"\*

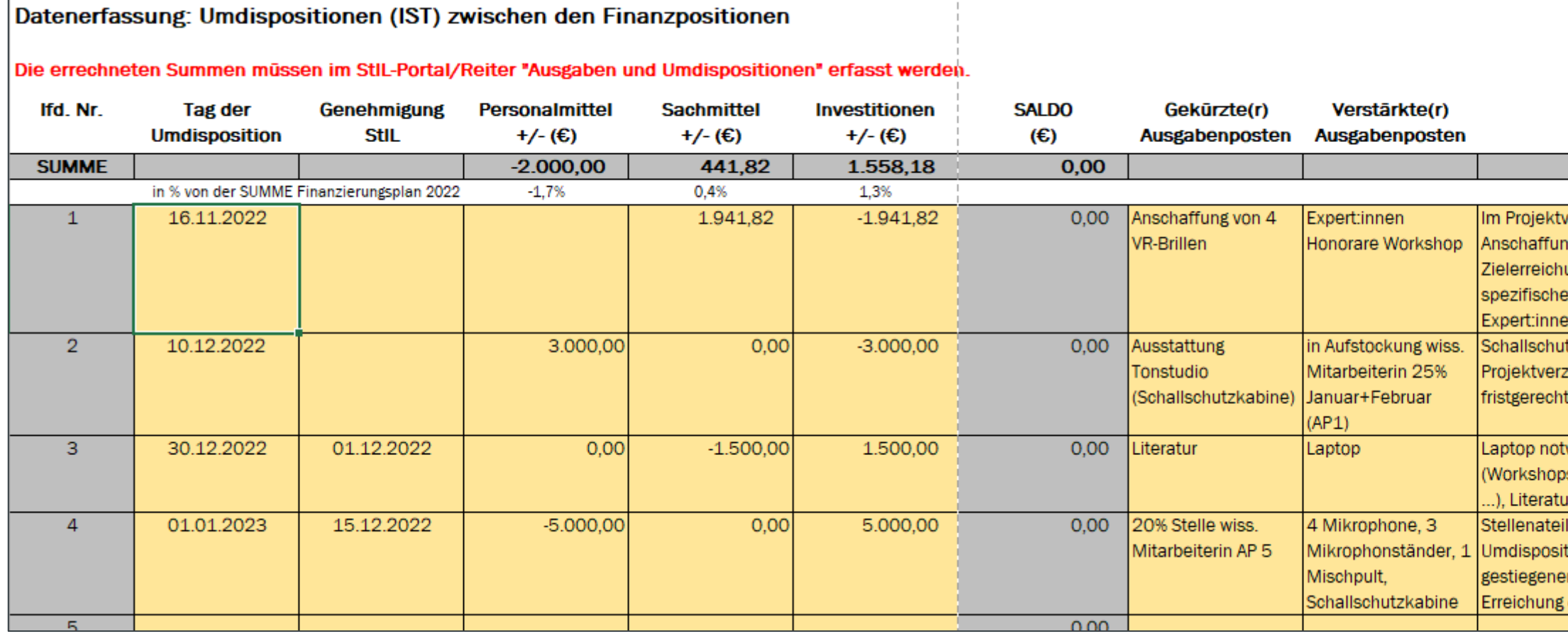

Geben Sie in diesem Reiter alle Umdispositionen von einer auf eine andere Finanzposition ein. Den Tag der Genehmigung durch StIL füllen Sie nur bei zustimmungspflichtigen Umdispositionen über 20% der Gesamt-Jahressumme aus.

Geben Sie zunächst an, in welcher Höhe Sie zwischen den Finanzpositionen umdisponiert haben. Kennzeichnen Sie eine Entlastung mit einem negativen Betrag, eine Belastung mit einem positiven Betrag – in Summe muss die Umdisposition null ergeben. Dann geben Sie die entsprechenden Ausgabenposten an, den Sie ggü. dem genehmigten Finanzierungsplan gekürzt haben und welchen Posten sie neu aufgenommen bzw. verstärkt haben. Bitte begründen Sie die Umdisposition.

\* Screenshot aus vorjähriger Vorlage, das Prinzip ist identisch.

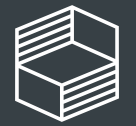

# Reiter Personalmittel

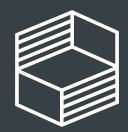

Stiftung<br>Innovation in der<br>Hochschullehre

1. März 2024 11

## Reiter, Personalmittel"\*

#### Ifd. Nr. Tag der Belegnummer **Mitarbeiter:in MA-Gruppe** Entgeltgruppe **Stufe Umfang** Personalmittel **Beginn** Ende Person ist zugeordnet zu Maßnahme bzw. Zahlung Beschäftigung Zahlung (€) Beschäftigung Beschäftigung **Arbeitspaket SUMME** 41.400,00 30.08.2022 123345 Mustafa Muster Wiss. Mitarbeitender  $E13$ 0.75 VZÄ 01.09.2022 31.07.2024 AP1, AP3, AP5 4.100.00 01.09.2022 31.07.2024 AP2, AP4 30.08.2022 123346  $E1$ 0.25 VZÄ Lars Lehre Studentische Mitarbeitender  $\mathbf{3}$ 400.00 30.09.2022 123347 **Mustafa Muster** Wiss. Mitarbeitender  $E13$  $\overline{4}$ 0,75 VZÄ 4.100,00 01.09.2022 31.07.2024 AP1, AP3, AP5 30.09.2022 123348  $E1$ 0,25 VZÄ 31.07.2024 Lars Lehr Studentische Mitarbei 01.09.2022 AP2, AP4 400.00 31.10.2022 123349  $E13$  $\overline{4}$ 0,75 VZÄ 01.09.2022 31.07.2024 AP1 AP3 AP5 Mustafa Muster Wiss. Mitarbeitender 4.100.00 31.10.2022 123350 Lars Lehre Studentische Mitarbeitender E1  $3<sup>°</sup>$ 0,25 VZÄ 400,00 01.09.2022 31.07.2024  $AP2.$  AP 4 30.11.2022 123351 E<sub>13</sub> 0,75 VZÄ 31.07.2024 AP1, AP3, AP Mustafa Muste Wiss. Mitarbeitende  $\overline{4}$ 6,400.00 01.09.2022 30.11.2022 123352 Studentische Mitarbeitende  $E1$  $\overline{3}$ 0,25 VZÄ 01.09.2022 31.07.2024  $AP2.$  AP  $4$ Lars Lehre 1.400.00 E13 0,75 VZÄ AP1, AP3, AP5 31.12.2022 123353 01.09.2022 31.07.2024 **Mustafa Muster** Wiss, Mitarbeitender  $\overline{4}$ 4.100,00 31.12.2022 123354  $E1$  $\overline{4}$ 0,25 VZÄ 31.07.2024 10 Lars Lehre Studentische Mitarbei 500,00 01.09.2022  $AP2.$  AP 4 31.01.2023 123355 Mustafa Muster Wiss, Mitarbeitender E13  $\overline{4}$ 0,75 VZÄ 4.100,00 01.09.2022 31.07.2024 AP1, AP3, AP  $11$ 31.01.2023 123356 31.07.2024 12 Lars Lehre Studentische Mitarbeitende  $\frac{E1}{E13}$  $\overline{4}$ 0.25 VZÄ 500.00 01.09.2022 AP2, AP4  $13$ 28.02.2023 123357 Sahra Studium 0.75 VZÄ 4.100,00 01.02.2023 31.07.2023 AP1, AP3, AP5 Wiss. Mitarbeitende 0,25 VZÄ  $14$ 28.02.2023 123358 Lars Lehre Studentische Mitarbeitender  $E1$  $\overline{4}$ 500,00 01.09.2021 31.02.2023  $AP2.$  AP  $4$ 15 28.02.2023 123359 Mustafa Muster Wiss. Mitarbeitender E<sub>13</sub>  $\overline{4}$ 0,75 VZÄ 1.200,00 01.09.2021 31.07.2024 AP1, AP3, AP5 25.03.2023 123360 0.75 VZÄ 01.02.2023 31.07.2023 AP1, AP3, AP5 Sahra Studium Wiss. Mitarbeitende E<sub>13</sub> 2.550.00 16  $\overline{4}$ 17 25.03.2023 123361 Birte Bildung Wiss, Mitarbeitende E<sub>13</sub>  $\overline{4}$ 0,75 VZÄ 2.550,00 01.03.2023 31.07.2023

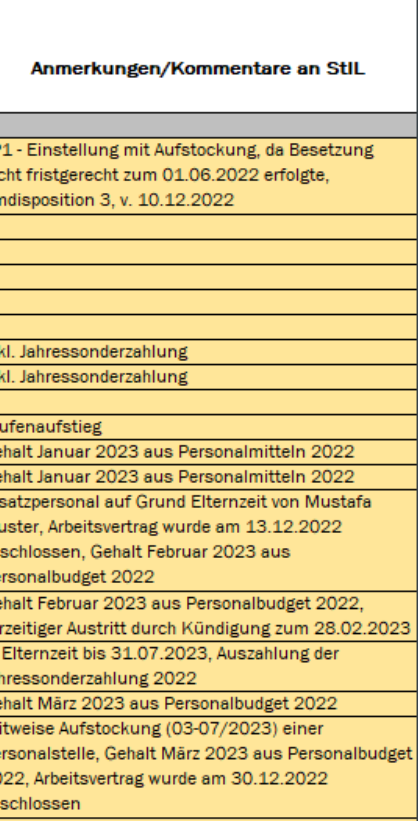

Im Reiter "Personalmittel" führen Sie die einzelnen Ausgaben in der zeitlichen Reihenfolge auf - pro Mitarbeiter:in/pro Monat und erläutern bitte in der Spalte "Anmerkungen/ Kommentare an StIL", wenn eine monatliche Buchung vom ursprünglichen Finanzierungsplan abweicht (z.B. Stufenaufstieg, Sonderzahlungen entspr. dem jew. Stellenanteil, Aufstockungen, Veränderungen im Projektverlauf…) bzw. Sie Umdispositionen vorgenommen haben.

Hinweis zur Jahressonderzahlung: Bei anteiliger Beschäftigung im Projekt muss auch die Summe der Jahressonderzahlung anteilig angegeben werden, wenn z.B. eine Person nicht das volle Kalenderjahr im Projekt angestellt ist oder der Stellenanteil nicht 100% beträgt. Gehen Sie hier bei Rückfragen auf Ihre Personalabteilung zu.

\* Screenshot aus vorjähriger Vorlage, das Prinzip ist identisch.

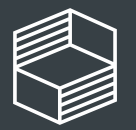

Datenerfassung: Personalmittel (IST - Kosten)

# Reiter Sachmittel

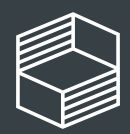

# Reiter "Sachmittel"\*

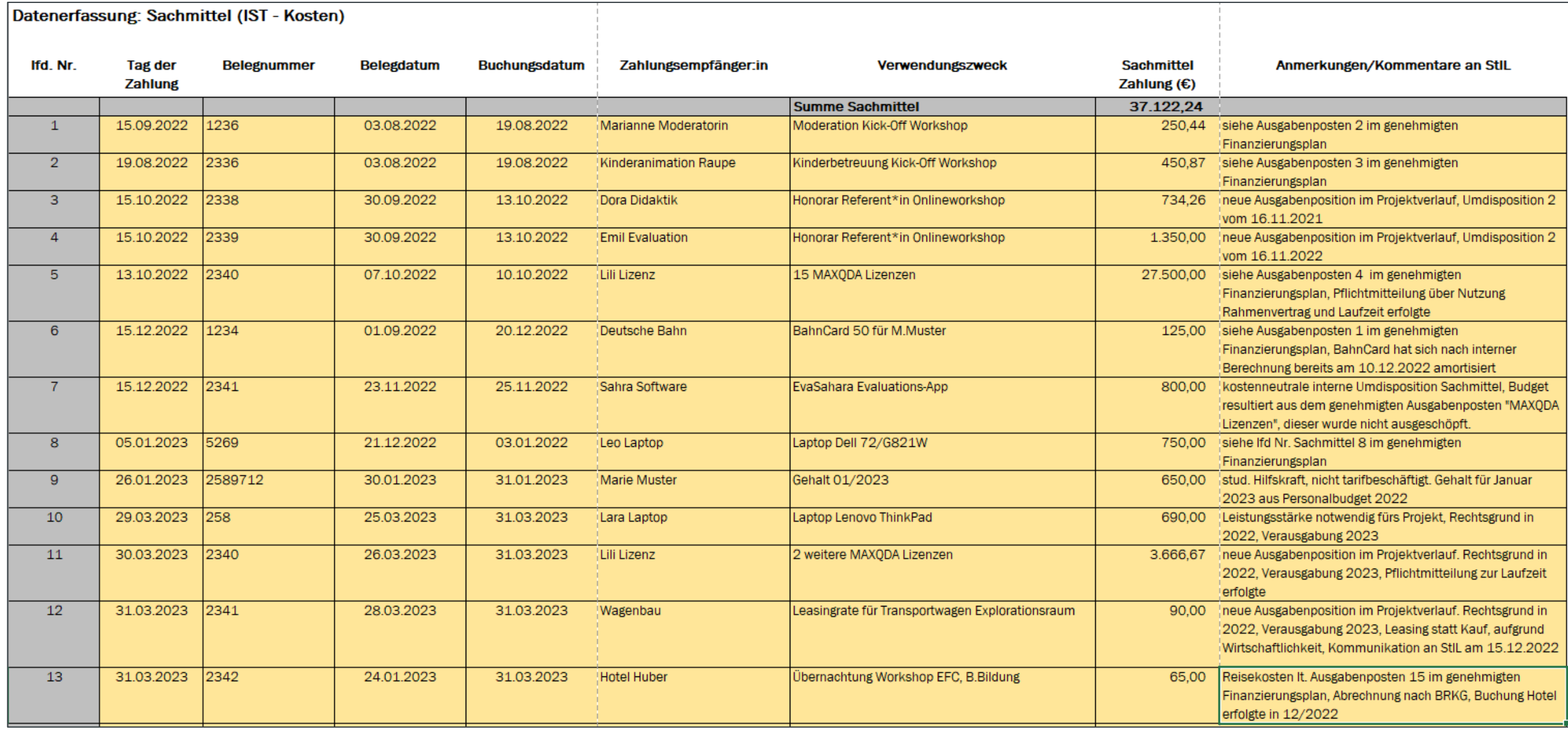

Im Reiter "Sachmittel" führen Sie die einzelnen Ausgaben in der zeitlichen Reihenfolge auf.

1. März 2024 14

Sollte der Verwendungszweck mit Bezug zum genehmigten Finanzierungsplan nicht selbsterklärend sein, oder sich im Projektverlauf Veränderungen zum ursprünglichen Finanzierungsplan ergeben haben, ergänzen Sie bitte Informationen in den "Anmerkungen/ Kommentare an StIL". Nutzen Sie diese Spalte auch für Umdispositionen, die Sie innerhalb der Finanzposition Sachmittel vorgenommen haben.

\* Screenshot aus vorjähriger Vorlage, das Prinzip ist identisch.

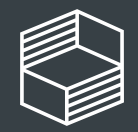

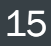

# Reiter Investitionen

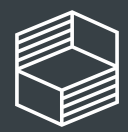

# Reiter, Investitionen"\*

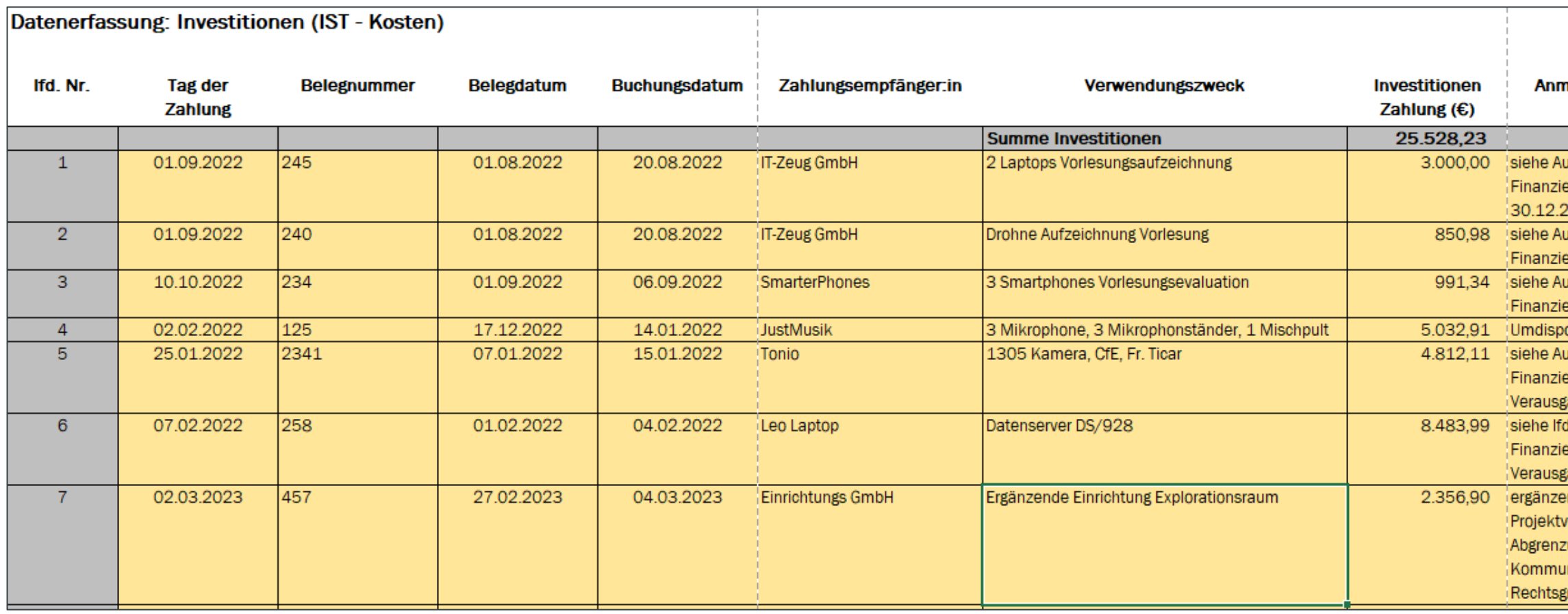

Im Reiter "Investitionen" führen Sie die einzelnen Ausgaben in der zeitlichen Reihenfolge auf.

1. März 2024 16

Sollte der Verwendungszweck mit Bezug zum genehmigten Finanzierungsplan nicht selbsterklärend sein, oder sich im Projektverlauf Veränderungen zum ursprünglichen Finanzierungsplan ergeben haben, ergänzen Sie bitte Informationen in der Spalte "Anmerkungen/ Kommentare an StIL". Nutzen Sie diese Spalte auch für Umdispositionen, die Sie innerhalb der Finanzposition Investition vorgenommen haben.

\* Screenshot aus vorjähriger Vorlage, das Prinzip ist identisch.

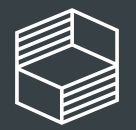

#### nerkungen/Kommentare an Stil isgabenposten 1 im genehmigten erungsplan und Umdisposition 4 vom 2022 sgabenposten 2 im genehmigten erungsplan isgabenposten 3 im genehmigten erungsplan osition 5 vom 01.01.2023 isgabenposten 15 im genehmigten erungsplan, Rechtsgrund in 2022, abung 2023 Nr. Investionen 6 im erungsplan, Rechtsgrund in 2022, abung 2023 nde Ausgabenposition, die im erlauf hinzugekommen ist, eindeutige ung zur Grundausstattung gegeben, nikation v. 05.01.2023 an StIL, rund in 2022, Verausgabung 2023

# Übertrag ins StIL-Portal

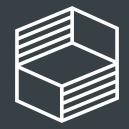

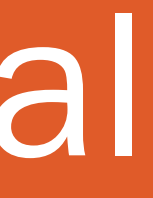

## Übertrag ins Portal

Beachten Sie dazu die Anleitung "Zwischennachweis 2023/ Rückzahlungen im StIL-Portal", die in den Downloads auf unserer Webseite zur Verfügung steht.

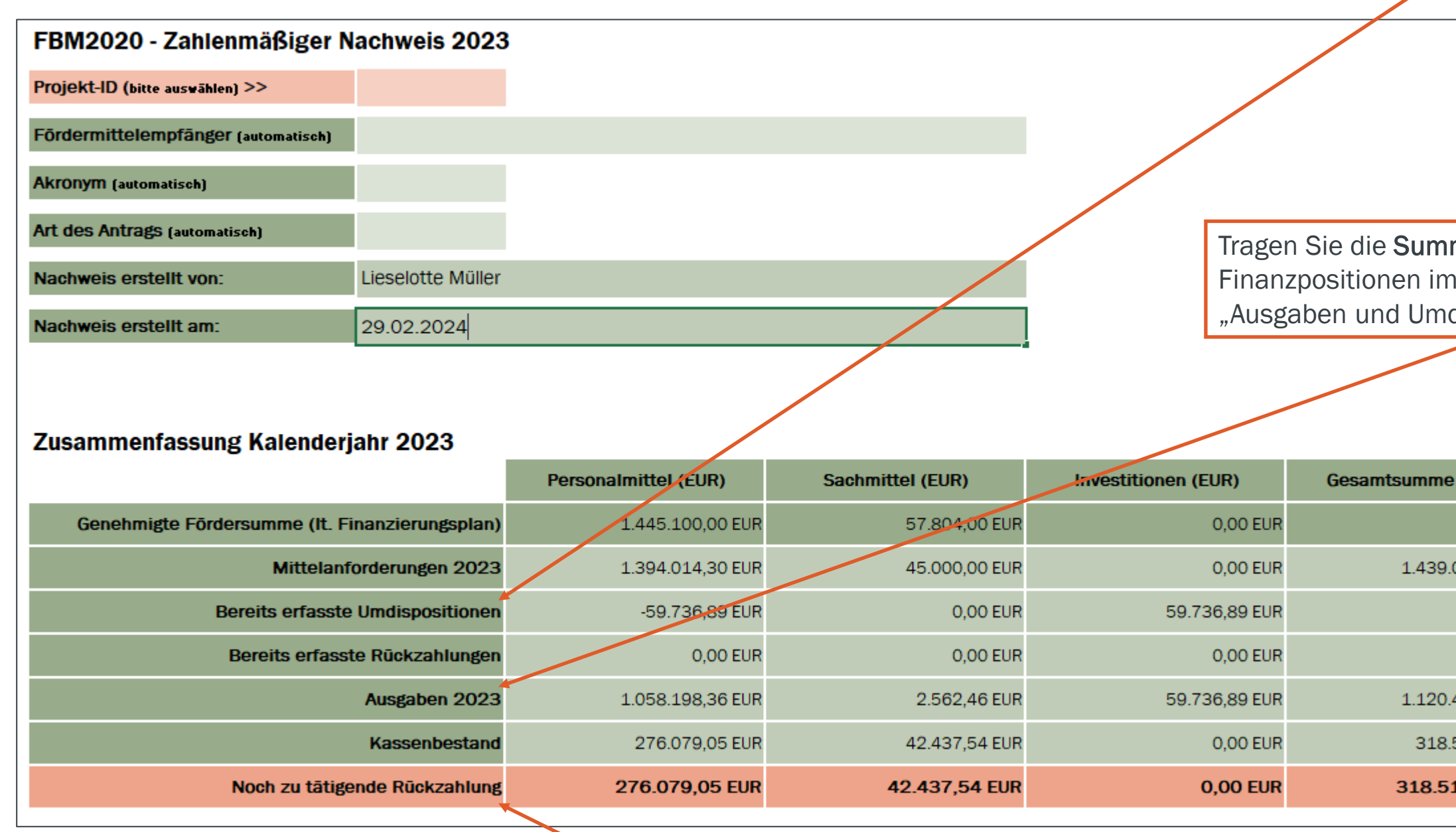

Tragen Sie die Summen der Rückzahlung nach Finanzpositionen im Stil-Portalreiter "Rückzahlung" ein und senden Sie sie ab. Sie erhalten nach der Prüfung eine Zahlungsaufforderung. Weisen Sie bis dahin keine Mittel an die Stiftung. Hinweis: der Kassenbestand darf nicht negativ sein! Ungewöhnlich ist auch ein Kassenstand von 0,- EUR, da dieser auf nicht erlaubtes Belegsplitting hinweist.

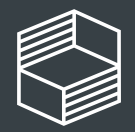

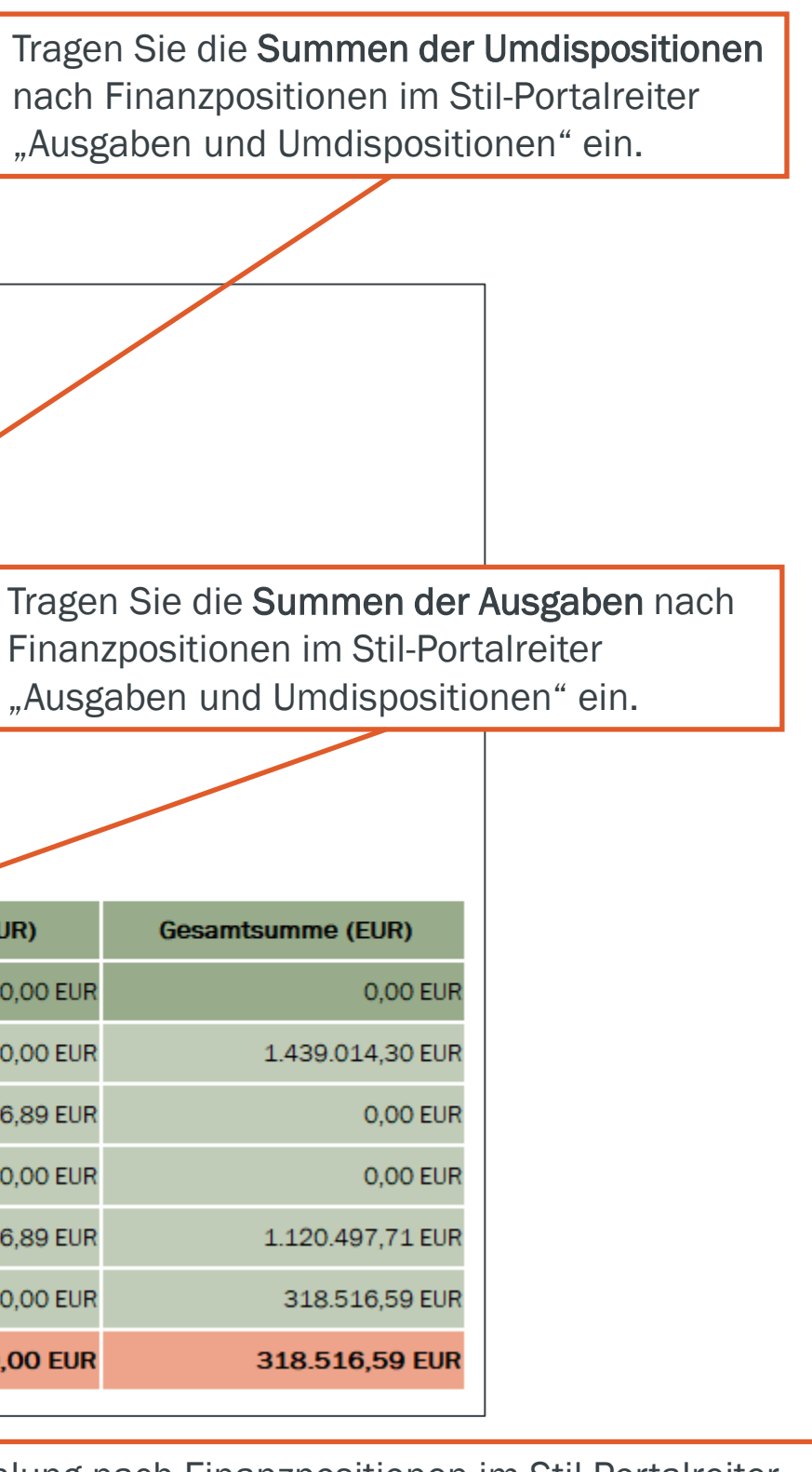

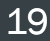

# Weitere Rückfragen?

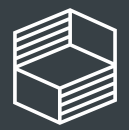

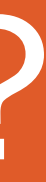

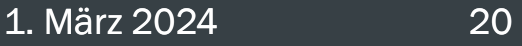

## Für weitere Rückfragen haben Sie die folgenden Möglichkeiten:

### Telefonische Sprechstunde

Dienstags von 10 bis 11:30 Uhr unter 040/6059815-72

Bei Detailfragen zum Zwischennachweis für Ihr Projekt senden Sie uns gern eine Nachricht über die Kommentarfunktion im StIL-Portal.

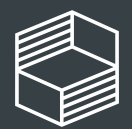

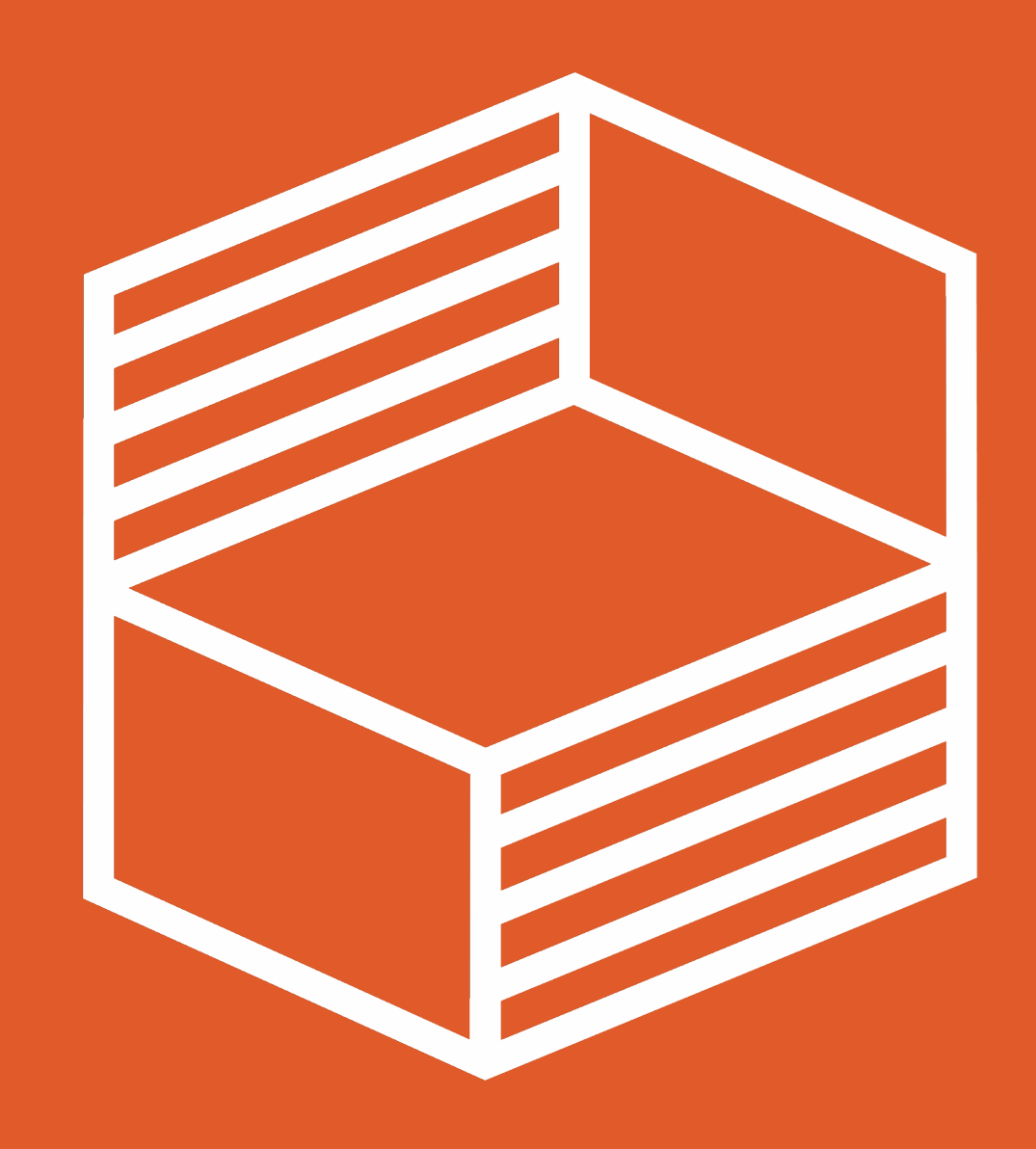

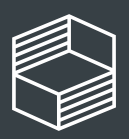

Stiftung<br>Innovation in der<br>Hochschullehre

1. März 2024 21